# **The SBT Guide to Zoom**

### 1.We invite you

Your PM will send you an invite to a workshop, event or debrief.

The calendar event contains a link to the video call.

### A999 Emma's Test Booking

- Mon 23/03/2020 1:30 PM 7:30 PM  $\bigcirc$
- Zoom02  $\Theta$

No conflicts

## 2. Join In!

When it's time for the call, click the link in your invite. It should be in the format of: **https://zoom.us/12345678**

This will open the meeting in your browser, or in the Zoom app if you have it - the app is preferred!

**You don't need a Zoom account to join - just click!**

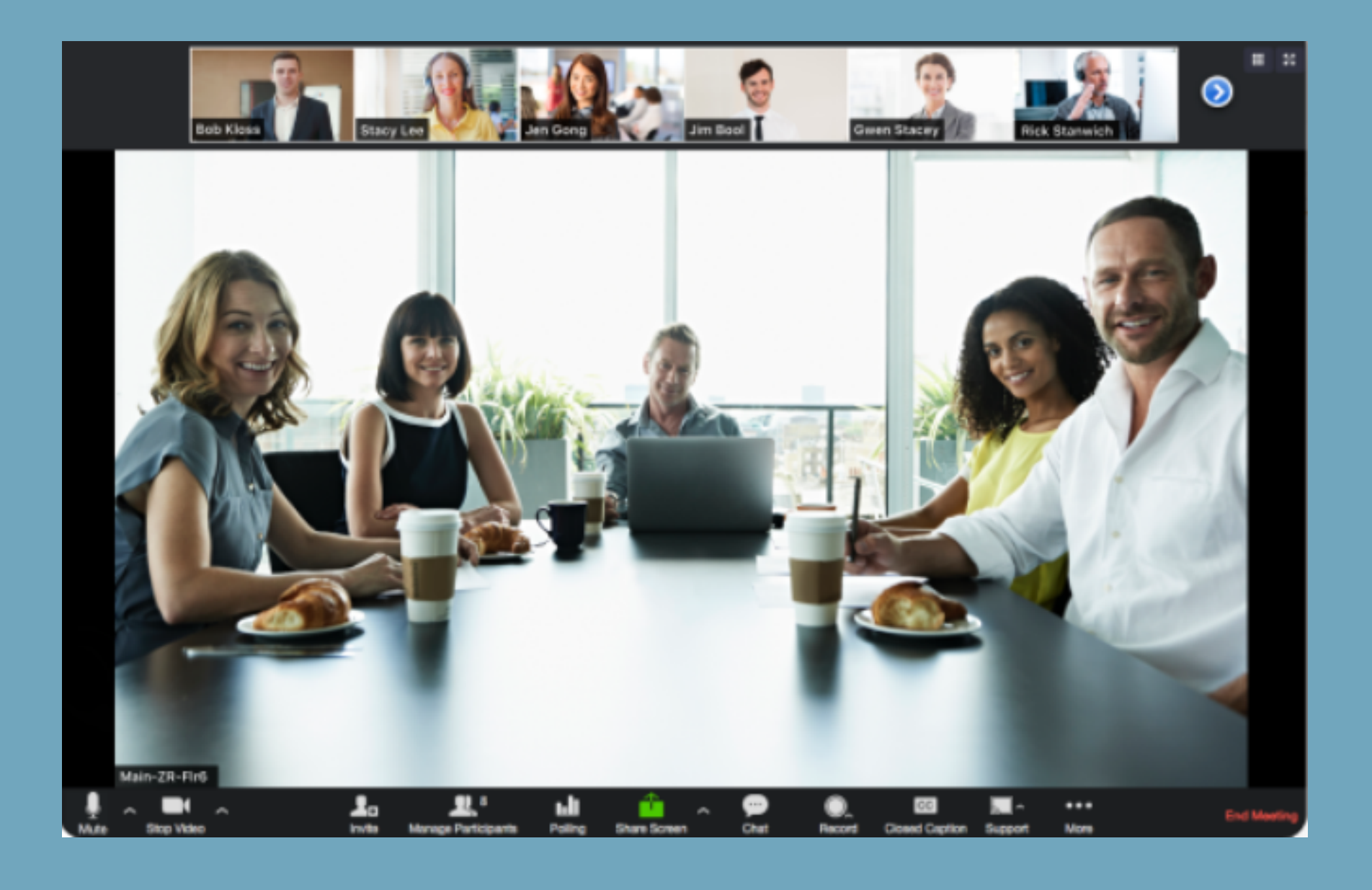

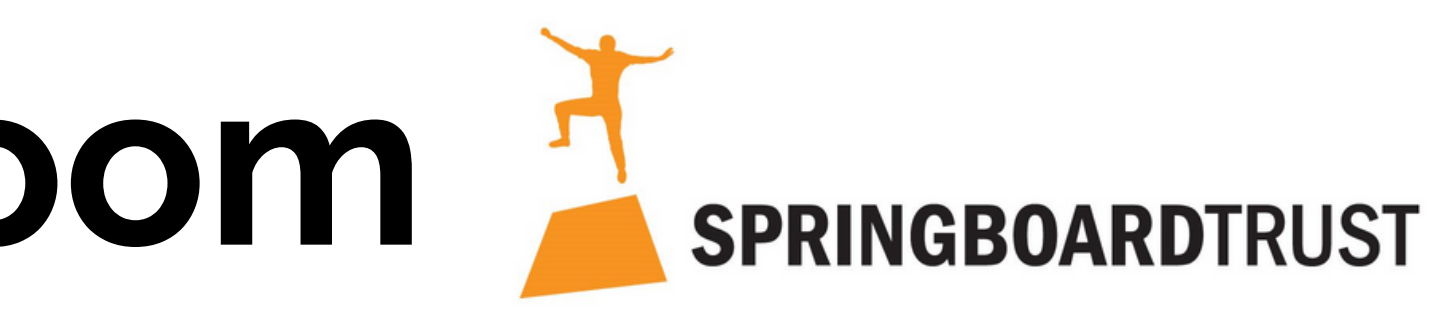

Springboard Trust is now offering all programmes and workshops in a remote environment. To achieve this, we will be using the videoconferencing app Zoom.

## **The SBT Guide to Zoom**

When you enter a Zoom meeting, you might be unfamiliar with what's happening - here's what you will see below the video chat, and what each of the buttons does!

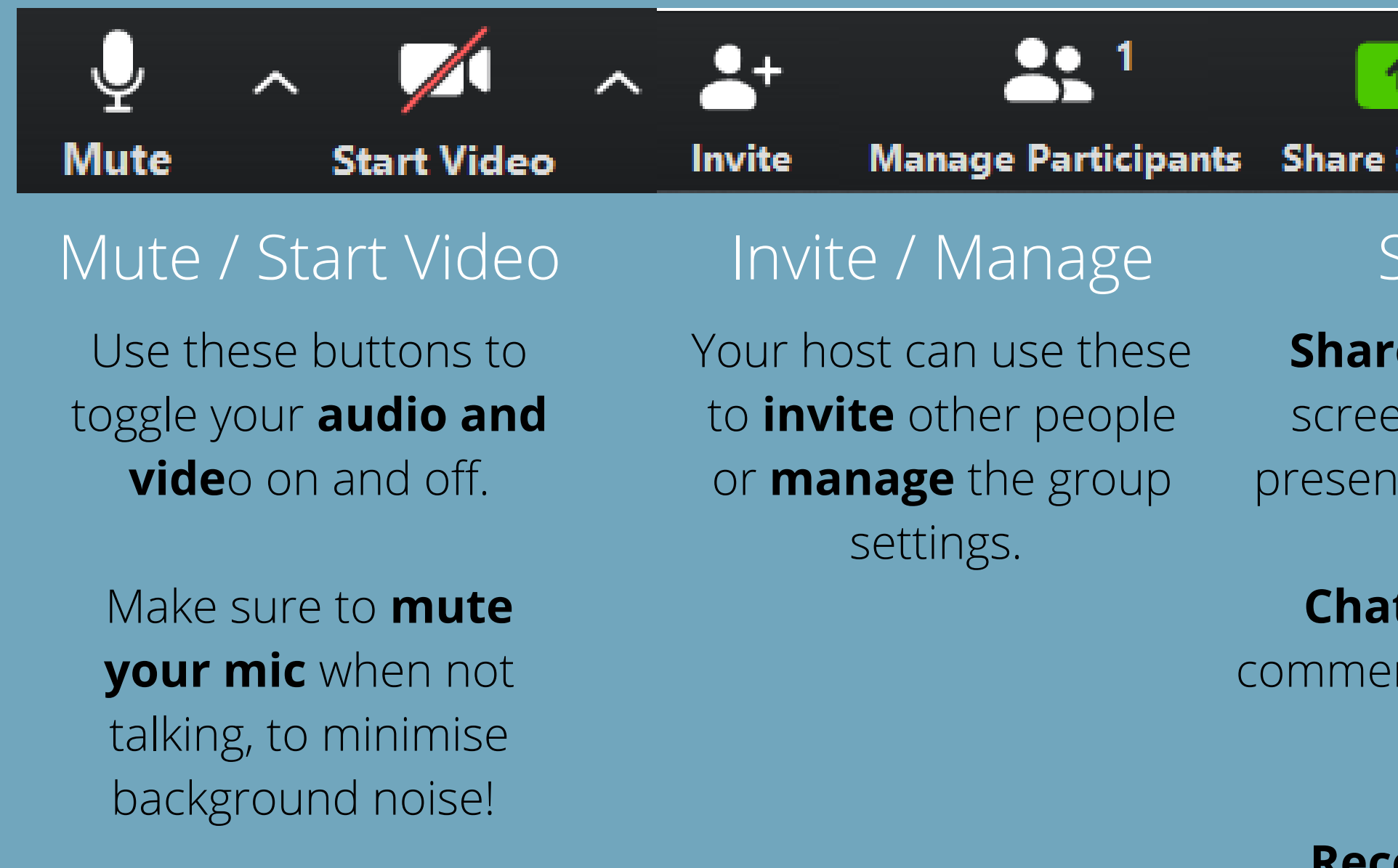

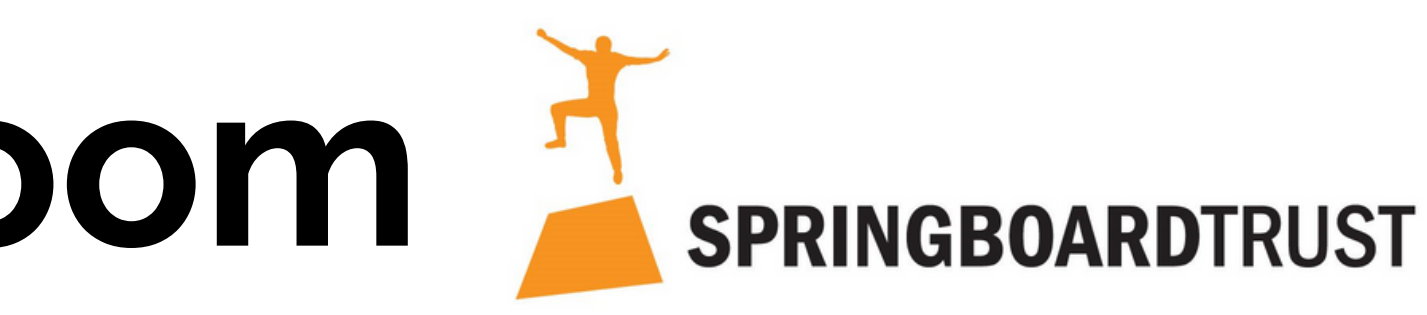

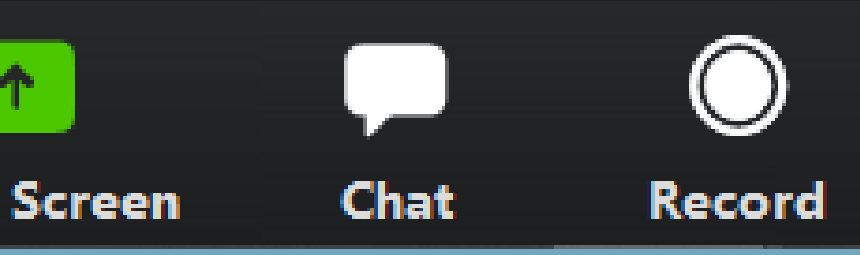

**t** is a text chat box - use it for nts and feedback without talking over others!

### Share / Chat / Record

**e Screen** lets others see your In - your host may use this for tations or whiteboard sessions.

**Record** can record your session

# **The SBT Guide to Zoom**

- Come prepared read your agenda in advance, and check your mic / sound is working.
- Use Chat or put up your hand to comment while someone else is speaking
- Mute your mic when not speaking to limit background noise
- Keep your video on we'd love to see your face!

For many of you, video conferencing might be a new experience - here are some handy tips for making the most of the experience!

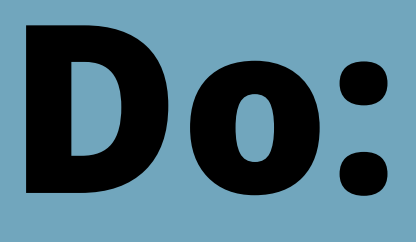

- **Do: Don't:**
	- silhouette!
	- Talk over others it can be easy to miss valuable input on video calls, please be mindful!
	- Worry our Programme Managers are wellversed in Zoom and can help get you set up. Just get in touch!

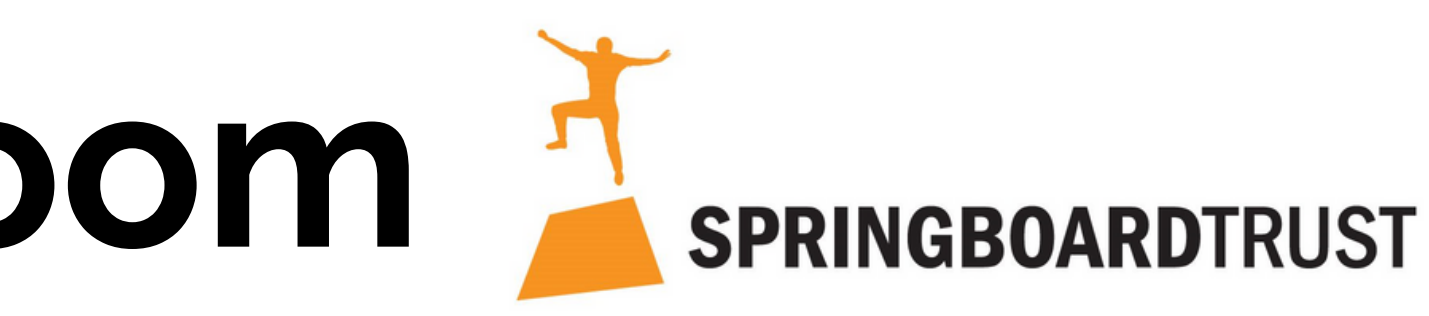

• Sit in front of a bright window - you'll look like a